Maria Helena da Silva Lidiane dos Santos Orti

### **VB.NET Aprendendo e Exercitando**

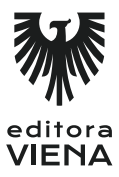

1ª Edição Bauru/SP Editora Viena 2013

# **Sumário**

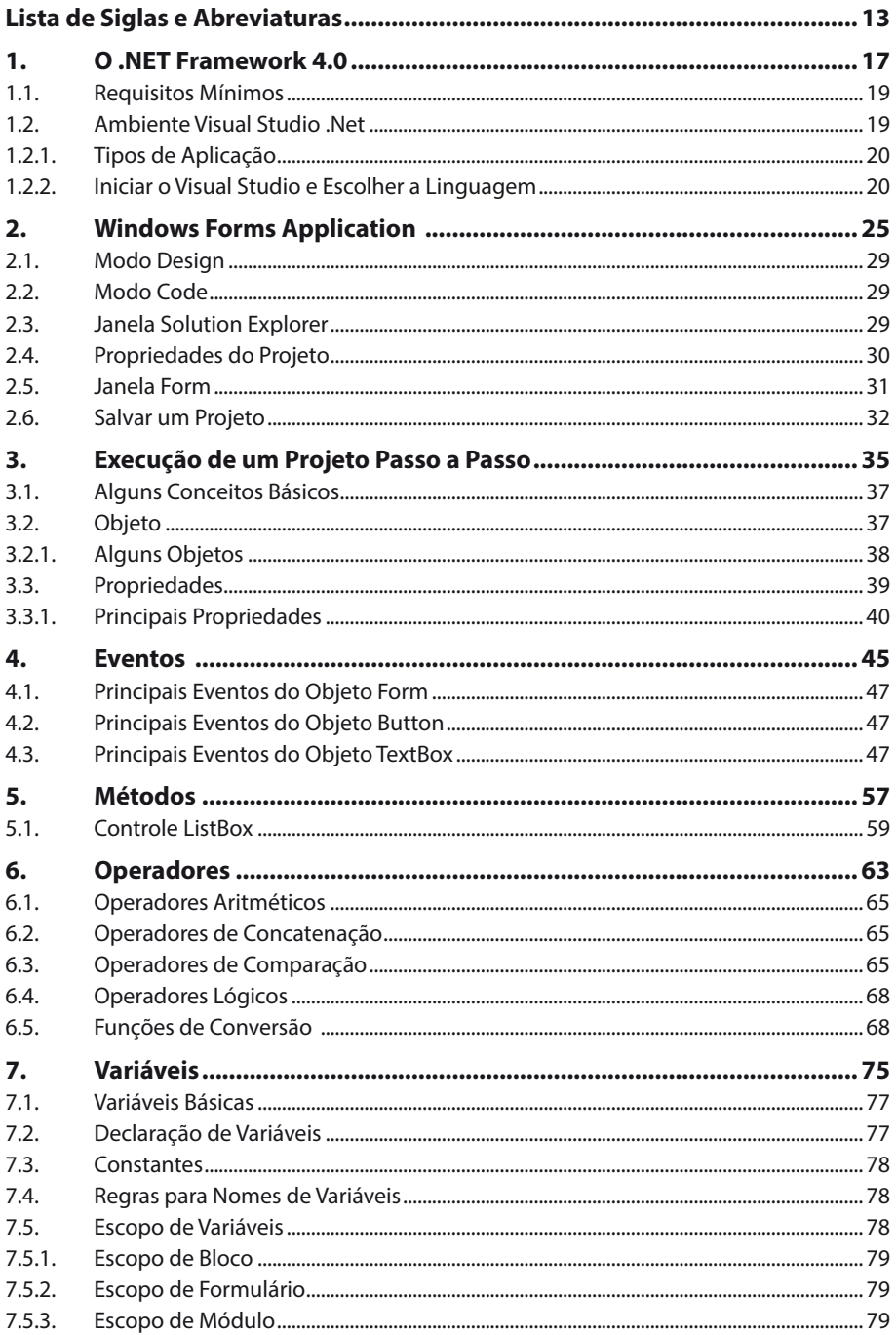

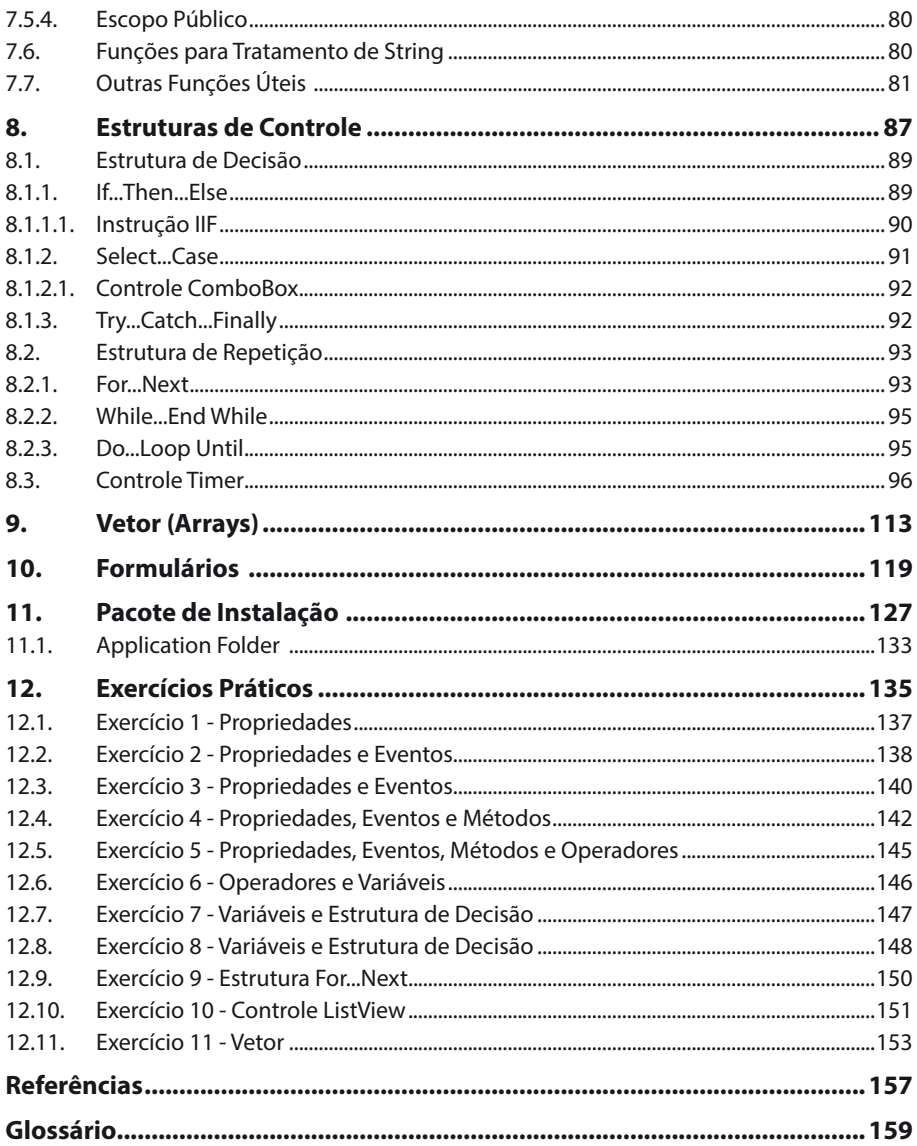

## Lista de Siglas e Abreviaturas

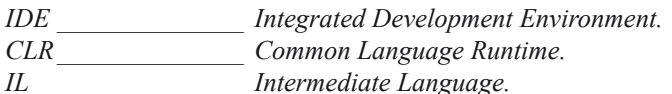

## **Apresentação**

Este livro apresenta, de forma prática e didática, as ferramentas e os recursos do **Visual Basic** do **Visual Studio 2010**, que consiste em um pacote completo de ferramentas para o desenvolvimento de aplicativos Web usando **ASP.NET**, serviços Web XML, aplicações desktop (aplicações executadas no computador) e aplicativos móveis.

Ele permite a utilização das linguagens de programação **Visual Basic**, **Visual C#** e **Visual C++** usando o mesmo ambiente de desenvolvimento integrado (IDE). Possibilita também o compartilhamento de ferramentas que facilitam a criação de aplicativos combinando as linguagens. Além disso, essas linguagens usam os recursos do **.NET Framework**, que fornece acesso às tecnologias que simplificam o desenvolvimento de soluções Web em **ASP.net** e serviços **Web XML**.

O livro apresenta os conceitos relevantes do aplicativo, acompanhados por exercícios resolvidos e por outros que visam à fixação do conteúdo.

# **1** O .NET Framework 4.0

- **1.1. Requisitos Mínimos**
- **1.2. Ambiente Visual Studio .Net**
	- 1.2.1. Tipos de Aplicação
	- 1.2.2. Iniciar o Visual Studio e Escolher a Linguagem

### **1. O .NET Framework 4.0**

O objetivo principal do **.Net Framework** é auxiliar no desenvolvimento de aplicações, incluindo funcionalidades que ajudam a resolver as questões de programação com muito mais qualidade e eficiência, o que garante a segurança de quem programa.

O **.NET Framework** possui dois components principais: a **Common Language Runtime (CLR)** e a biblioteca de classes. A **Common Language Runtime** gerencia a memória, execução de thread, execução de código, verificação segura de código, compilação e outros serviços de sistema. A biblioteca de classes **.NET Framework**  é uma coleção de tipos reutilizáveis que integram fortemente a **Common Language Runtime**.

Os aplicativos que utilizam o padrão **.NET** são independentes do sistema operacional, proporcionando a grande vantagem da lógica extremamente simples que faz toda a interface entre os aplicativos e o próprio sistema operacional.

As soluções podem ser escritas em linguagens compatíveis com o padrão **.NET**, e, ao compilar o código fonte, serão gerados arquivos com extensão **.DLL** e **.EXE,** que não são executáveis em linguagem de máquina, e sim em um código intermediário chamado **IL** (Intermediate Language ou Linguagem Intermediária), que é o arquivo resultante dessa pré-compilação.

O Framework possui três subcamadas:

- **Camada de Interface com o usuário:** Windows Forms.
- **Camada Intermediária:** Conexão entre código compilado e o sistema operacional.
- **Camada Básica:** Composta pela **Commom Language Runtime (CLR)**, que tem como objetivo gerenciar os recursos de sistema para a aplicação baseada no framework.

#### **1.1. Requisitos Mínimos**

São requisitos mínimos de hardware para instalação do **Visual Studio 2010**:

- Computador com processador de 1.6 GHz ou superior.
- 1024 MB de RAM.
- 3 GB de espaço em disco disponível.
- Unidade de disco rígido de 5400 RPM.
- Placa de vídeo compatível com DirectX 9 que seja executada em uma resolução de vídeo de 1280 x 1024 ou superior.
- Unidade de DVD-ROM.

#### **1.2. Ambiente Visual Studio .Net**

Vamos aprender um pouco sobre a **IDE** (**Integrated Development Environment ou Ambiente Integrado para Desenvolvimento de Software**). Além do **VB.Net**, que é a linguagem a ser abordada neste livro para a construção de projetos, o pacote permite que se trabalhe também com as linguagens **C++**, **C#** e **F#**.

#### **1.2.1. Tipos de Aplicação**

Existem vários tipos de aplicações que se podem desenvolver usando o **Visual Studio 2010**. Este livro é um estudo para aplicações **Windows**.

#### **1.2.2. Iniciar o Visual Studio e Escolher a Linguagem**

Veja como iniciar o **Visual Studio** e escolher uma linguagem:

- **1.** Clique no botão **Iniciar ( )**, em seguida clique em **Todos os Programas**, localize a pasta **Microsoft Visual Studio 2010**, clique sobre ela e depois em **Microsoft Visual Studio 2010**;
- **2.** Será exibida a janela inicial do programa;

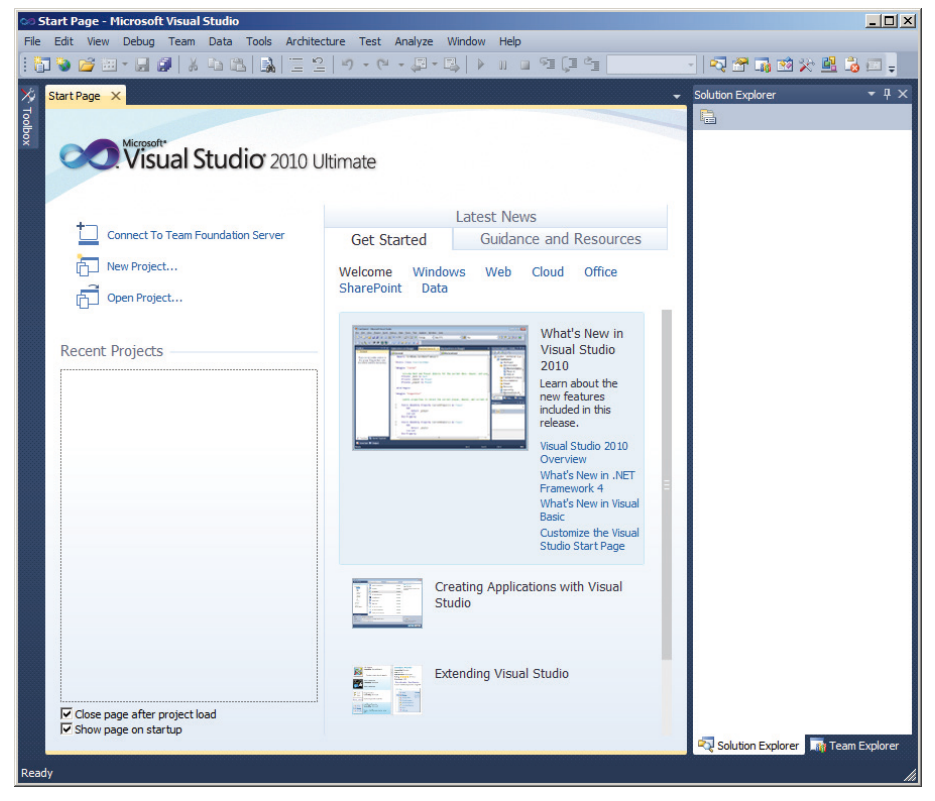

**3.** Clique na opção **Open Project**, para abrir um arquivo já existente; neste caso será exibida a seguinte janela;

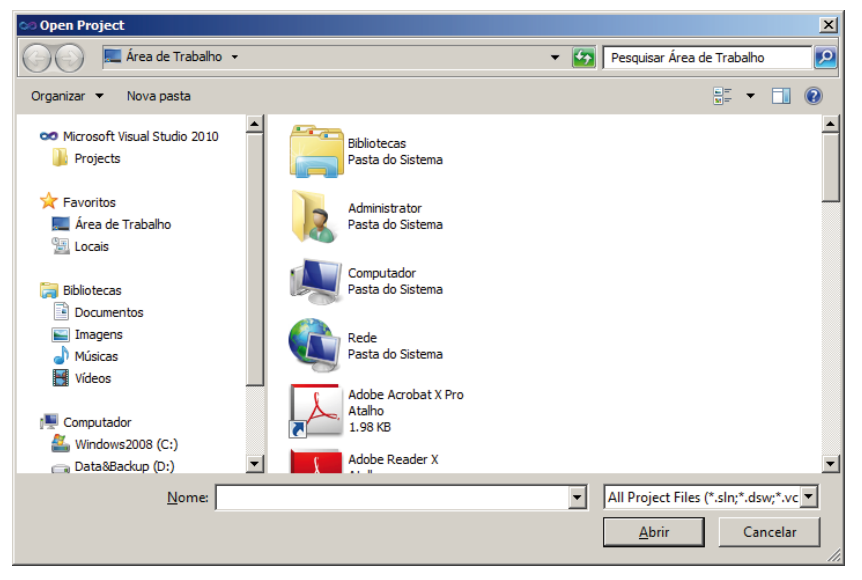

- **4.** Selecione o caminho onde o projeto está salvo e, em seguida, o arquivo (tipo **Microsoft Visual Studio Solution**);
- **5.** Para abrir um novo projeto, clique sobre **New Project**. Neste caso, será exibida a seguinte janela:

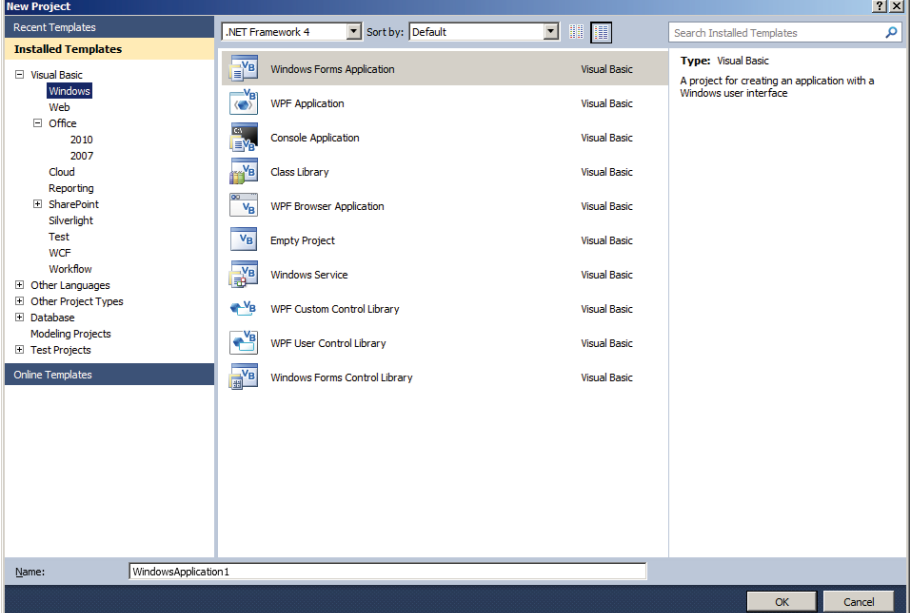

- **6.** Selecione a linguagem **Visual Basic** e o tipo **Windows Forms Application**. No campo **Name**, digite o nome do projeto;
- **7.** Clique em **OK**.
- *Nota: O modo Windows Application é a interface para criação de aplicações para Windows.*

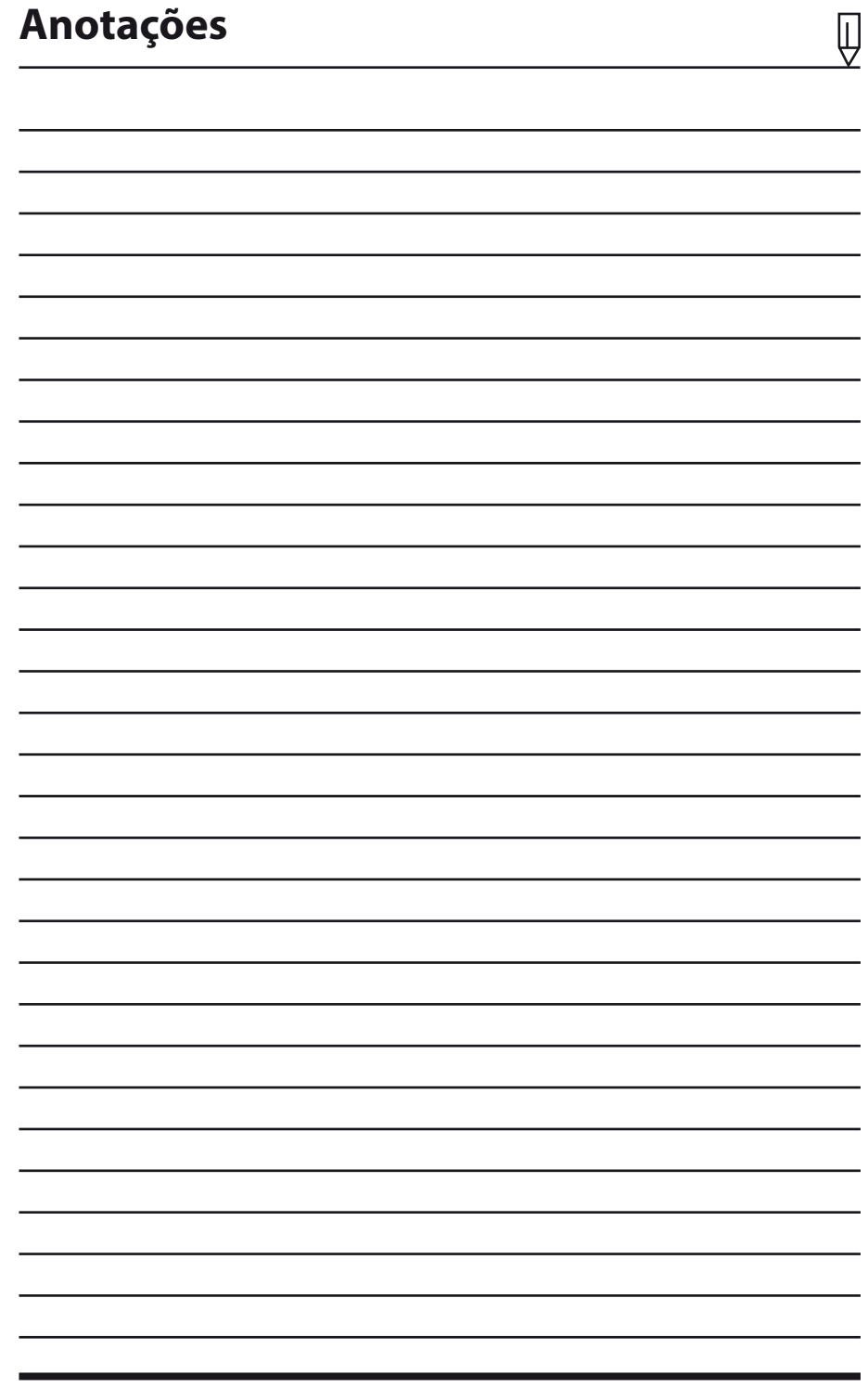

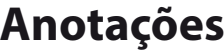

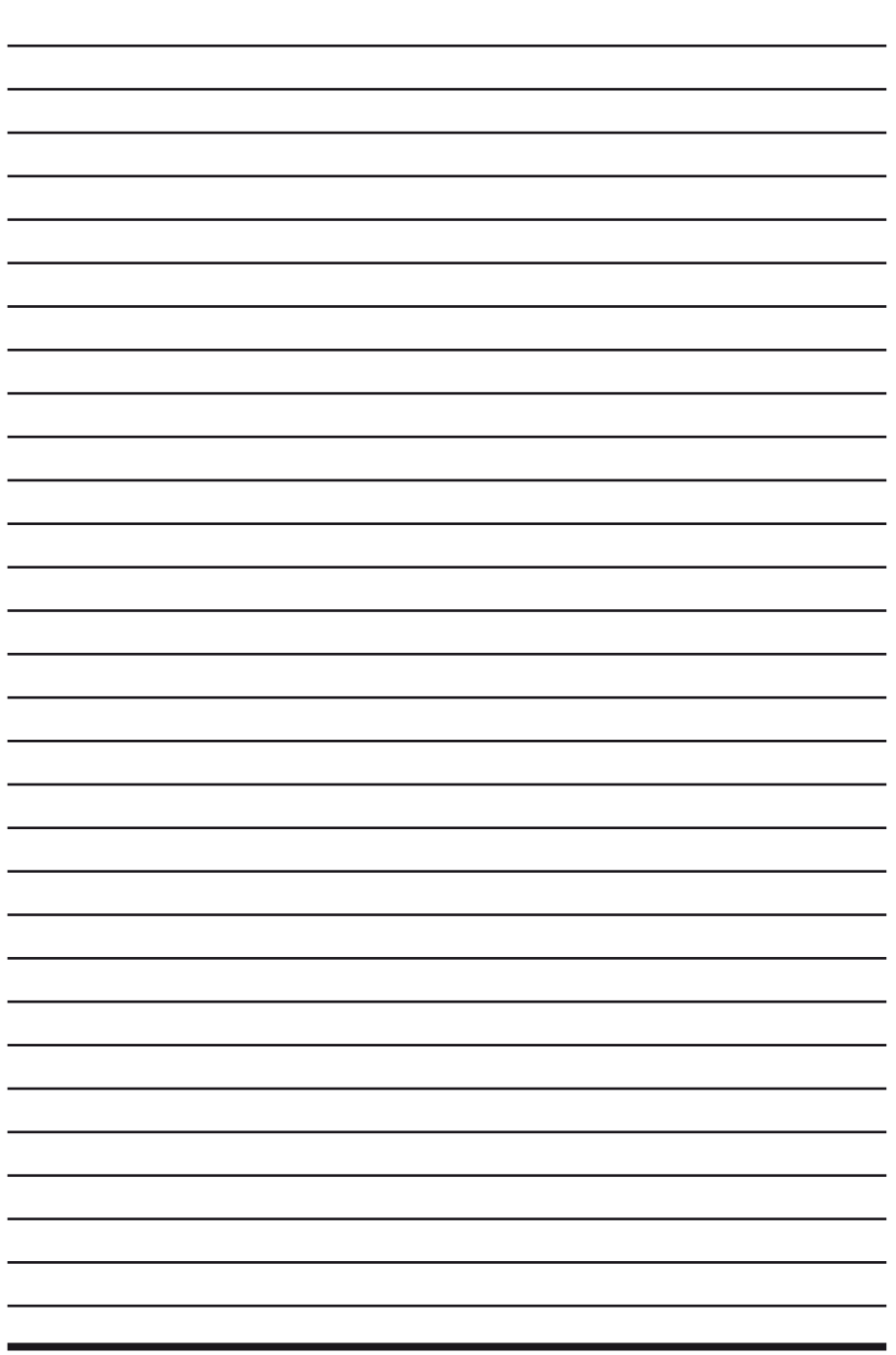

 $\overline{\mathbb{Q}}$ 

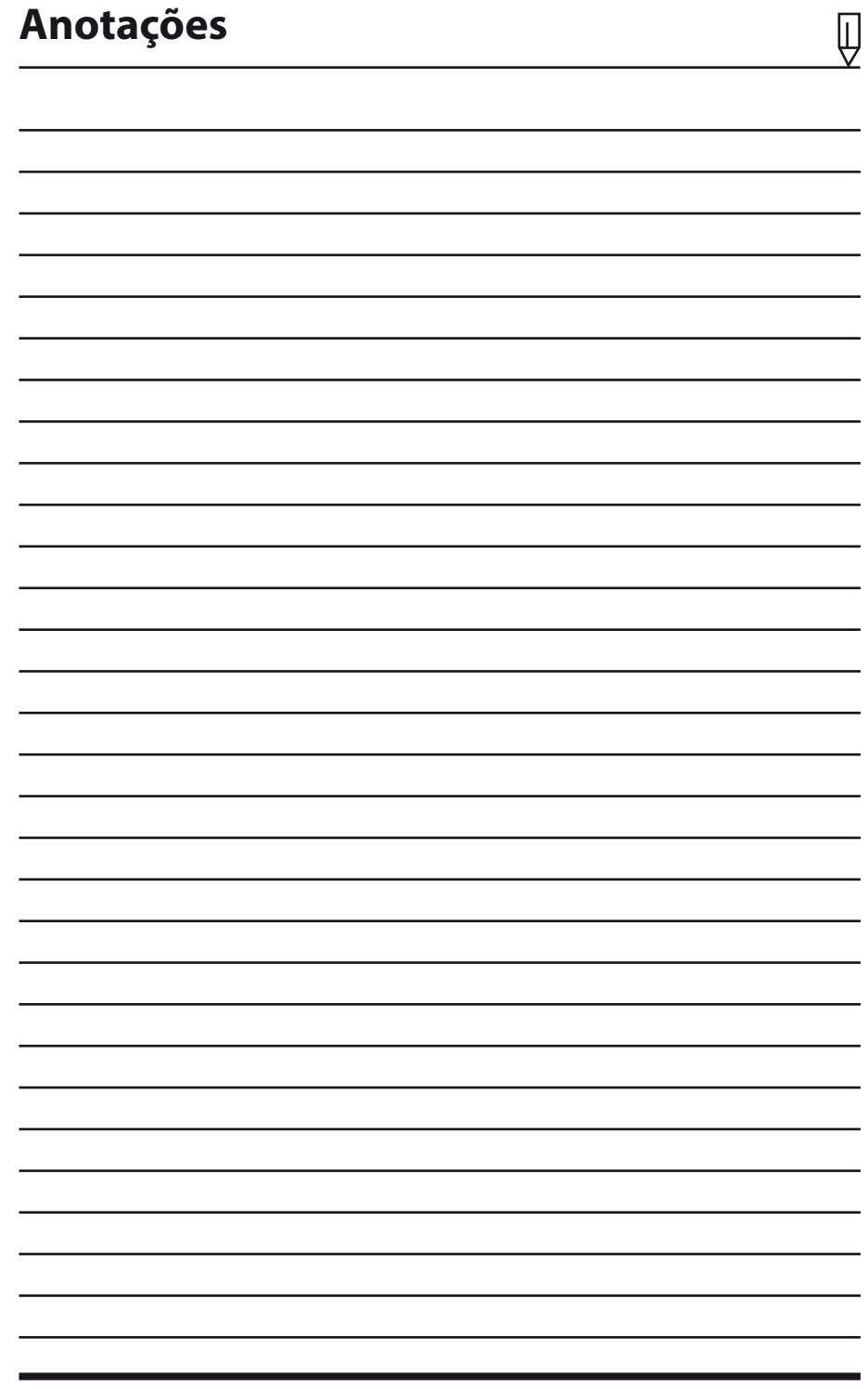

# **2** Windows Forms Application

- **2.1. Modo Design**
- **2.2. Modo Code**
- **2.3. Janela Solution Explorer**
- **2.4. Propriedades do Projeto**
- **2.5. Janela Form**
- **2.6. Salvar um Projeto**

## **2. Windows Forms Application**

O **Visual Studio** se encarregará de criar toda a estrutura de pastas e de arquivos necessários para que o programa seja criado.

A pasta padrão na qual o **VB.Net** salva seus projetos está localizada dentro da pasta **Documentos\Visual Studio 2010\Projects**. É possível mudar a pasta padrão onde os projetos serão salvos.

Para mudá-la:

- **1.** Clique no menu **Tools** e depois em **Options**;
- **2.** A seguinte tela será exibida;

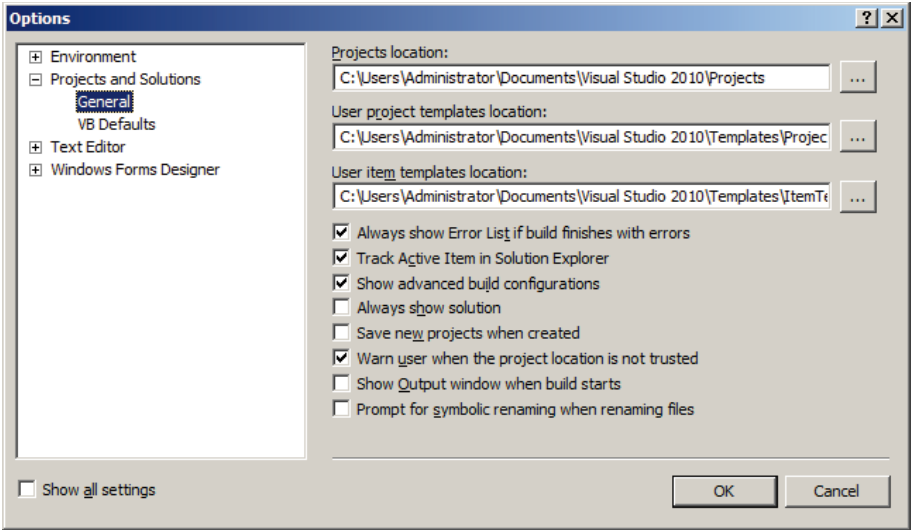

- **3.** Selecione a opção **General** em **Projects and Solutions**;
- **4.** Para alterar a pasta onde os projetos serão salvos, altere o caminho do item **Projects location**;
- **5.** Após especificar o local do projeto, clique no botão **OK**;

**6.** A seguinte tela será exibida.

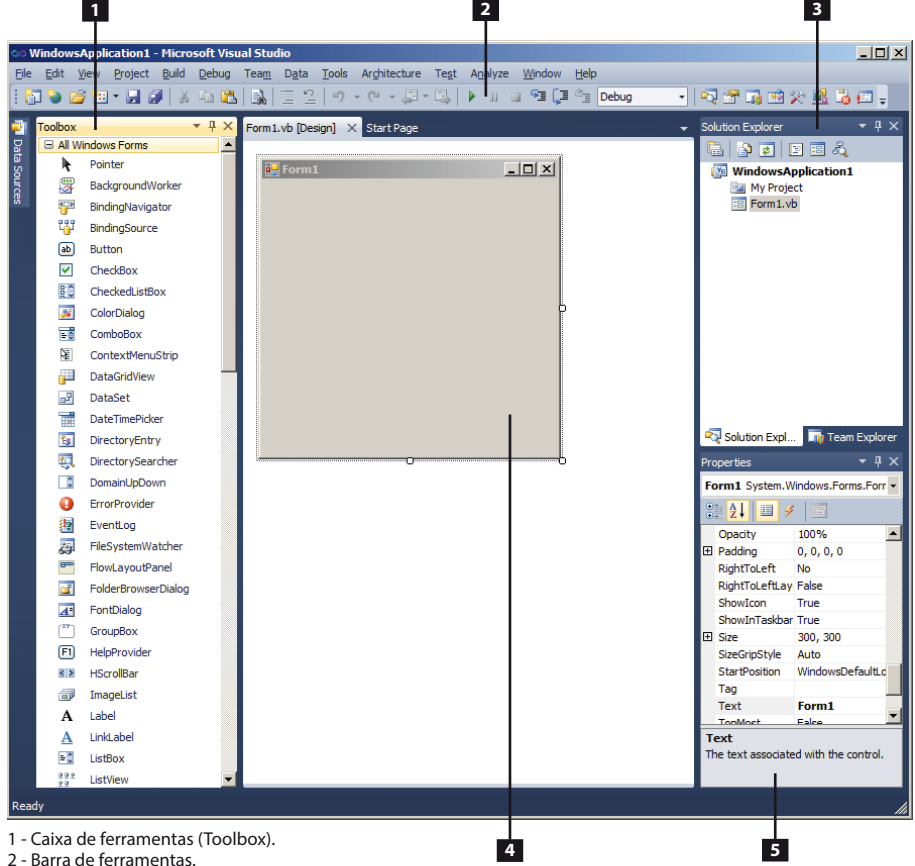

3 - Janela Solution Explorer.

4 - Janela Form.

5 - Janela de propriedades.

#### **2.1. Modo Design**

O **Modo Design** é uma interface para criação e manipulação de objetos por meio de interface gráfica.

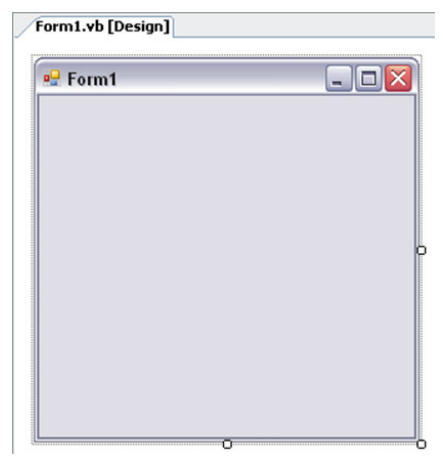

#### **2.2. Modo Code**

O **Modo Code** é uma janela para edição de código. Ela é exibida ao dar um duplo clique no objeto.

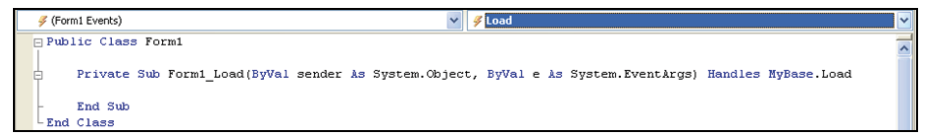

#### **2.3. Janela Solution Explorer**

A **Solution Explorer** permite a visualização e o gerenciamento dos itens do projeto. Ela possibilita a visualização organizada dos arquivos do projeto, permitindo um rápido acesso aos comandos relacionados a cada objeto. Uma barra de ferramenta está associada a essa janela oferecendo os comandos mais utilizados.

#### **2.4. Propriedades do Projeto**

Por meio da opção **Properties** do menu **Project**, pode-se configurar o nome do projeto, o ícone dele e em qual formulário o aplicativo será inicializado.

Essas propriedades podem ser vistas na janela abaixo:

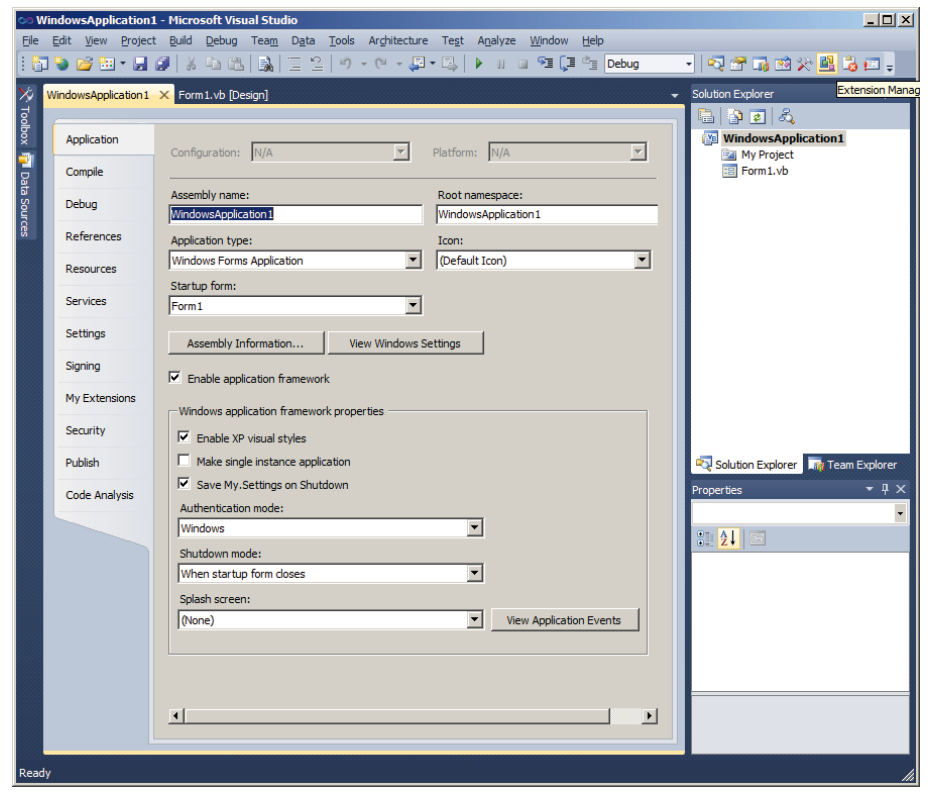